# **Making Music Website User Guide**

## **User Guide no. 2: My Dashboard: My Group**

'My Dashboard' is your main admin area of the site – it is where you can view, add and update details about you and your group. Whenever you are logged into the site you will see a tab on the right-hand side of the screen that says 'My Dashboard' - just click on the tab to go to your Dashboard. It will look similar to the below.

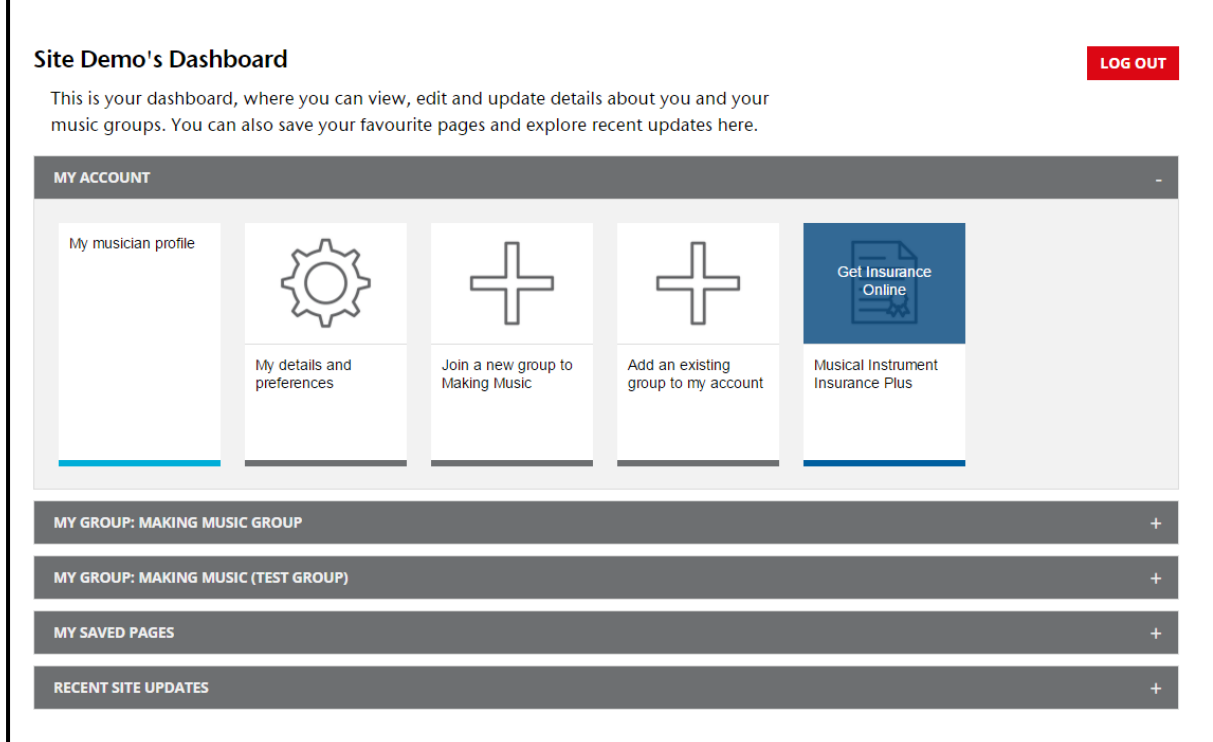

You can do various things through your Dashboard:

- My Account: this is where you can view, add and update details about yourself (you can read more about this section of the dashboard in user guide no. 1)
- My Group:
	- o This is where you view, add and update details about your group
	- o if you click on the bar you will see more options
	- o If you are in more than once group they will both appear in your Dashboard.
	- o [See separate our guidance notes](https://www.makingmusic.org.uk/resource/how-guides-using-website) on My Dashboard: My Group to find out more
- My Saved Pages: you can save your favourite pages form the website in this section so you don't have to keep searching for them. Again if you click on the grey bar, your saved pages will appear.
- Recent site updates: the most recent news and guidance additions to the site will automatically be in here. Clicking on the grey bar will reveal them.
- **This user guide will look at the My Group area of your Dashboard.**
- **For guidance on other areas of the Dashboard please see our [separate guidance](https://www.makingmusic.org.uk/resource/how-guides-using-website)**

## **My Dashboard – My Group**

The 'My Group' area of your dashboard is where you can view, add and update details about your group.

Depending on your level of website access you will see different icons on your Dashboard and have access to different functions. There are two levels of website access; User and Group Admin:

- 1. Users can access all of our online resources. In the Dashboard they can: o view the group profile, add and edit events, add and edit vacancies
- 2. Group Admins can do all the above, plus;
	- $\circ$  edit the group profile
		- o view membership and insurance information
		- o access insurance documents
		- o renew membership and insurance (during renewals period)
		- o manage contacts (i.e. invite people to join the group and give Group Admin website access)

### **Typical User view**

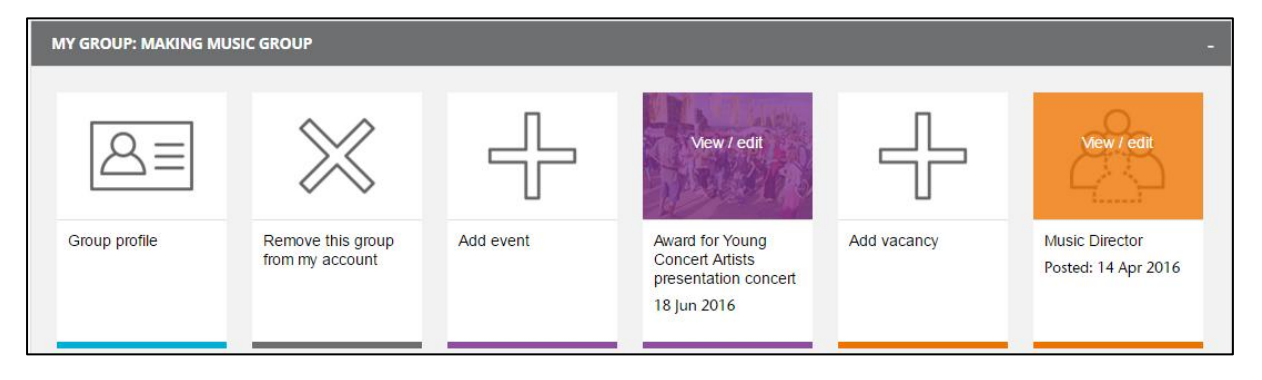

#### **Typical Group Admin view**

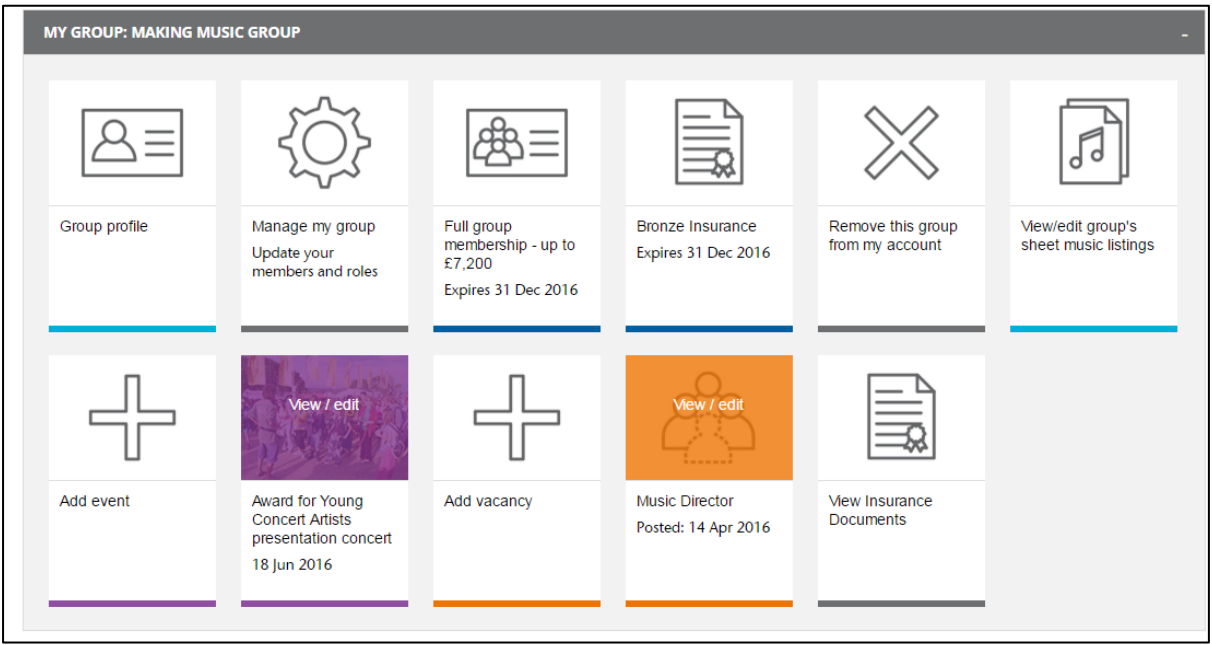

### <span id="page-2-0"></span>**In this section we will explain a bit about how each function works**

Menu – click on section you are interested in for more details

- [Group Profile](#page-3-0) (Users can view and Group Admins can edit)
- Manage My Group (Group Admins only) [See separate guidance](https://www.makingmusic.org.uk/resource/how-guides-using-website)
- [Membership and Insurance information and documents](#page-5-0) (Group Admins only)
- [Add/edit events](#page-6-0) (Users and Group Admins)
- [Add/edit vacancies](#page-8-0) (Users and Group Admins)
- [View/edit group's sheet music listings](#page-10-0) (Group Admins only)
- **[Remove this group from my account](#page-11-0) (Users and Group Admins)**

### Please note: The Manage My Group icon is not included in this guidance -please see our **[separate guidance for more details.](https://www.makingmusic.org.uk/resource/how-guides-using-website)**

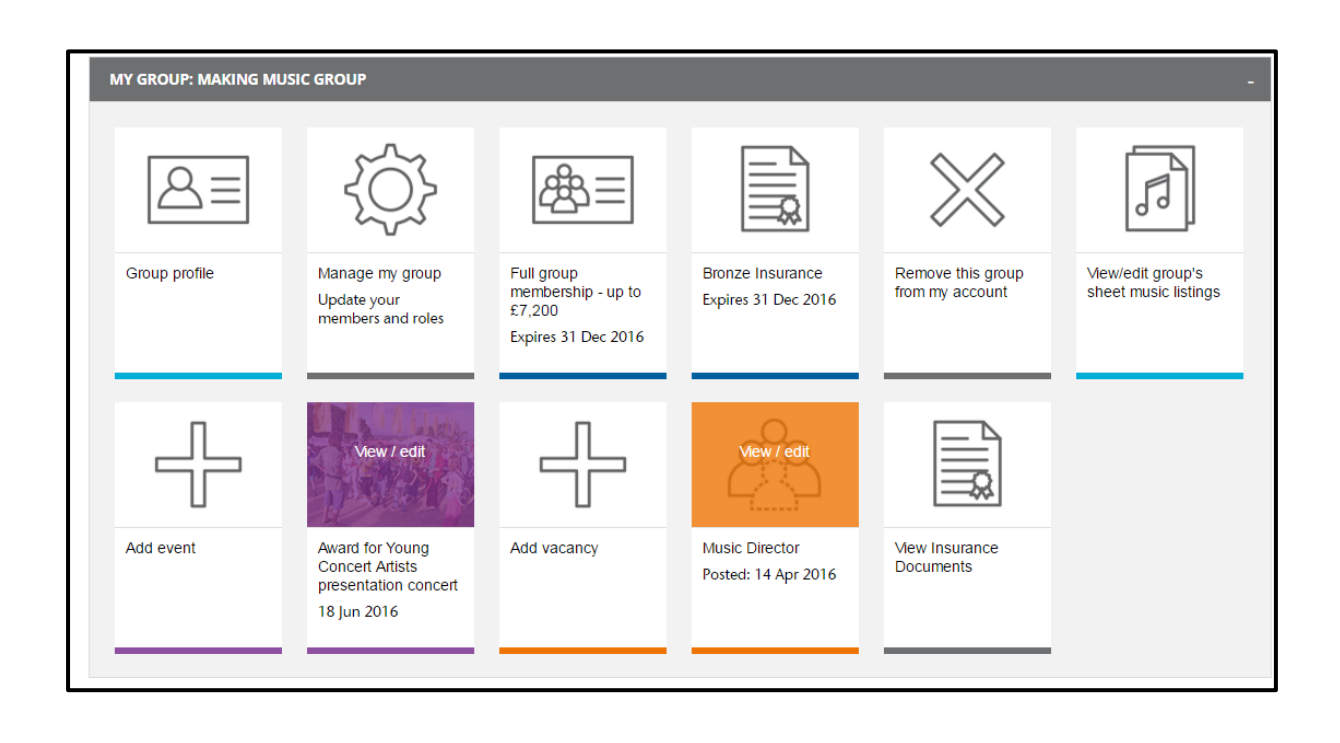

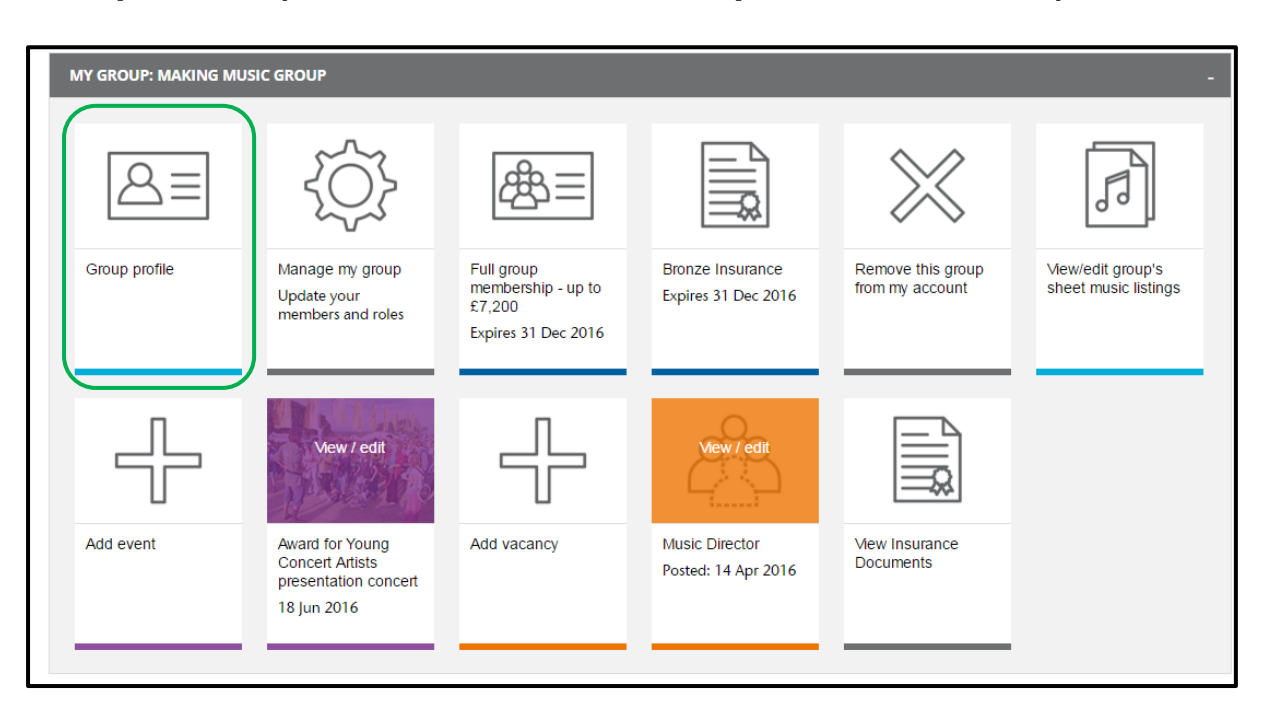

## <span id="page-3-0"></span>**Group Profile (Users can view and Group Admins can edit)**

- Clicking on the icon will take you to a page similar to the one below:
- Users will not have the Edit Group Info button (circled in Red). If Group Admins click on it they will go the next page (see below)

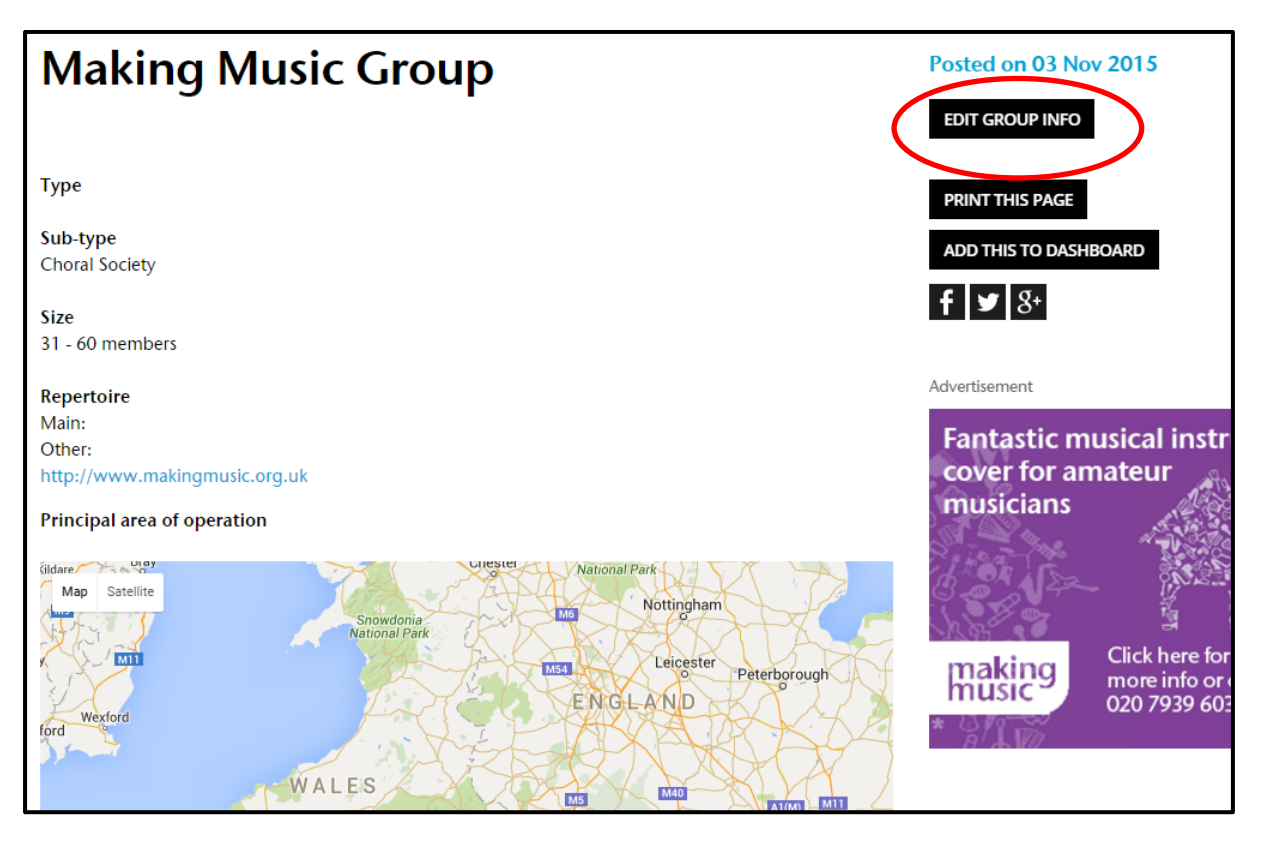

### **Edit Group info page**

- The next page will look similar to the one below. The information you submit on this page will be displayed on your group's public facing webpage on our site – which anyone can find using our [find a group tool.](https://www.makingmusic.org.uk/resources/find-a-group-list)
- There are various fields and drop down menus to complete there are more options than shown in the screen shot below (you just need to scroll down the screen in the actual site to see them all)
- You **cannot** change you group's name here if you wish to do this you must email the office.
- Whenever you make any changes you must click the  $\overline{\phantom{a}}$  subton, which you will find at the bottom of the screen.

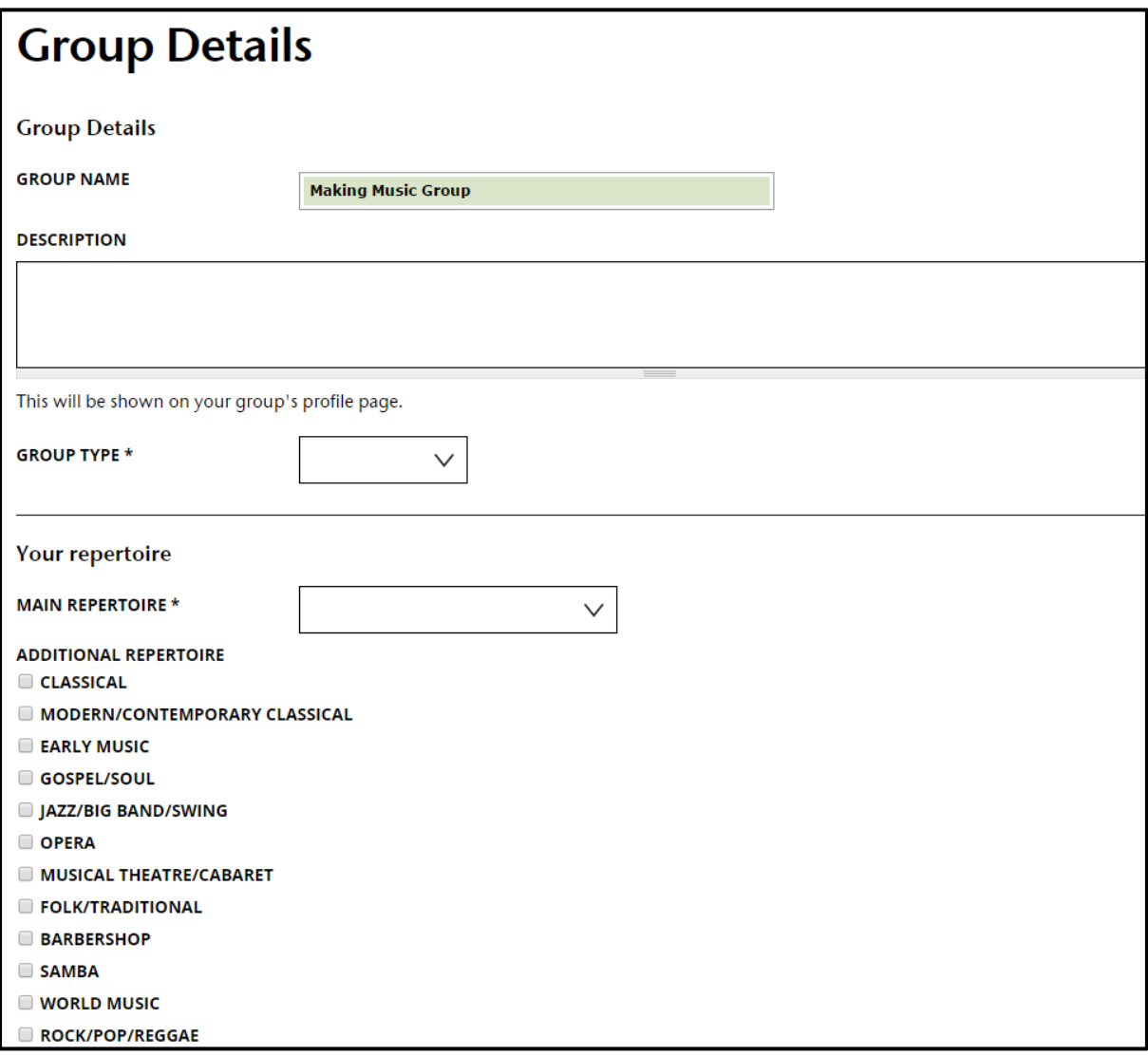

## <span id="page-5-0"></span>**Membership and Insurance information and documents - (Group Admins only)**

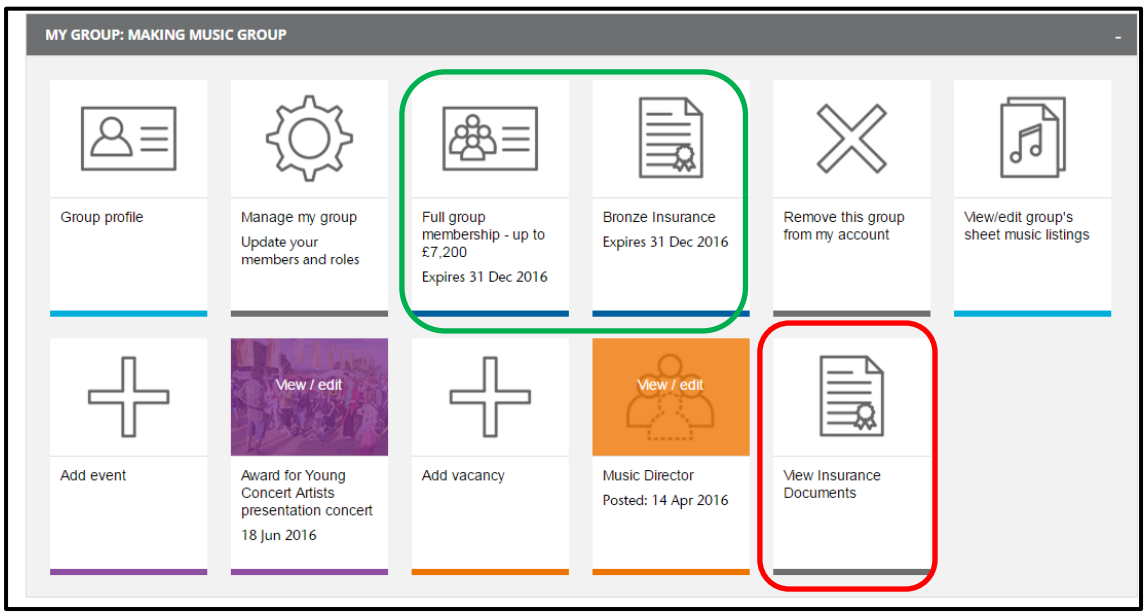

- The two icons highlighted in green tell you which level of membership and insurance you have.
- From January to November these icons just display information. When the membership renewal period starts (mid-November) these icons will say 'Renew now' – clicking on the icons during this period will take you to the renewal form.
- The 'View Insurance documents' icon (highlighted in red) is where you can view you insurance documents. Clicking the icon will take you to the below page. Just click on the relevant icon to download you documents.
- Note: the 'View Covering Letter' document has public liability information

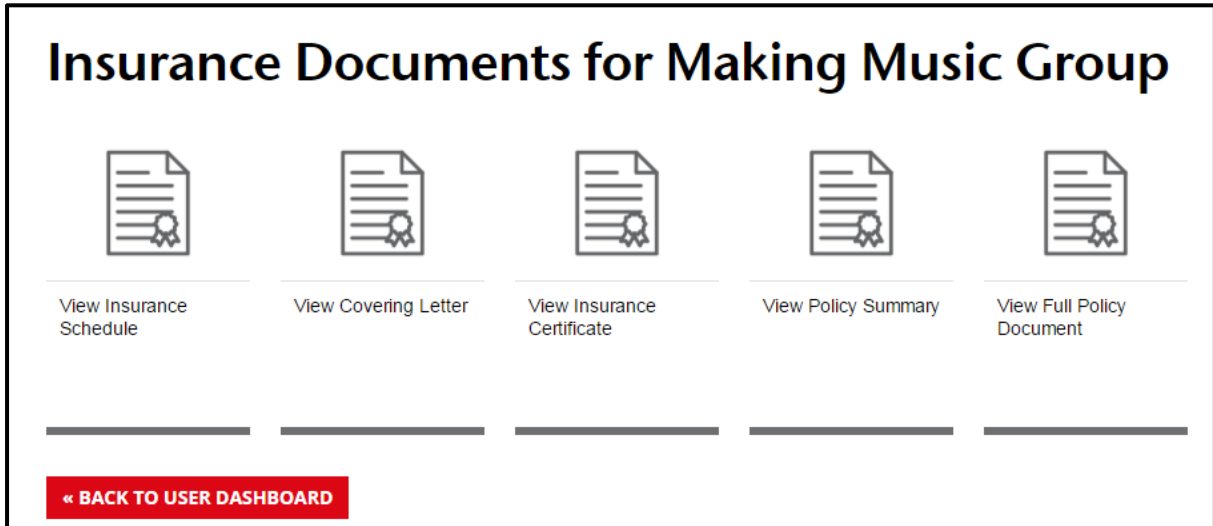

## <span id="page-6-0"></span>**Add/edit events (Users and Group Admins)**

### **Adding an event**

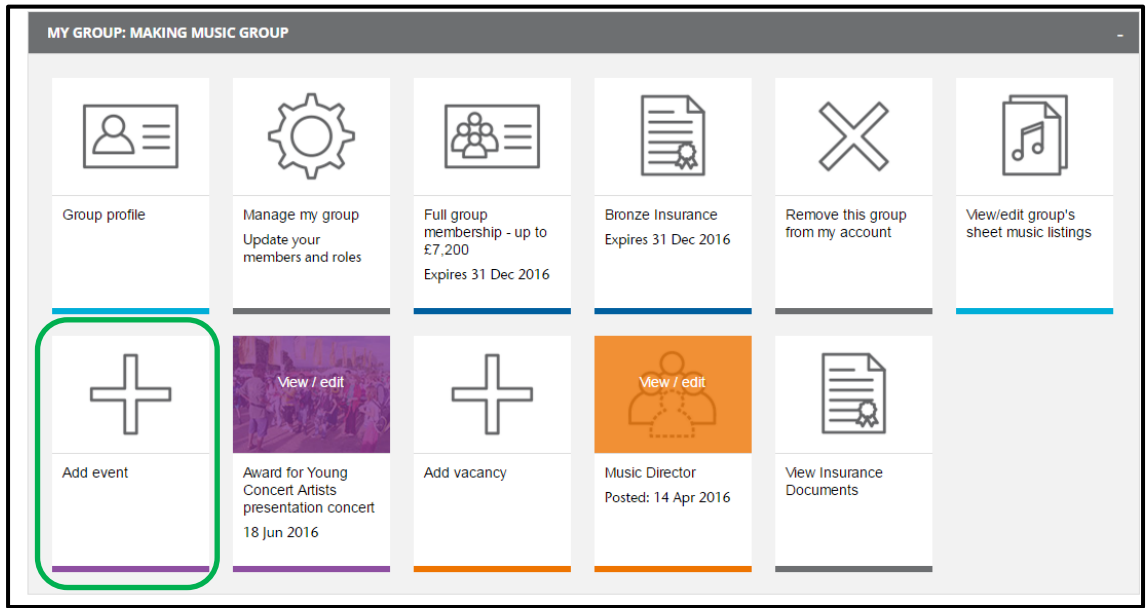

 To add an event click on the 'Add event' icon (highlighted in green). It will take you to a page similar to the below where you can add your event details:

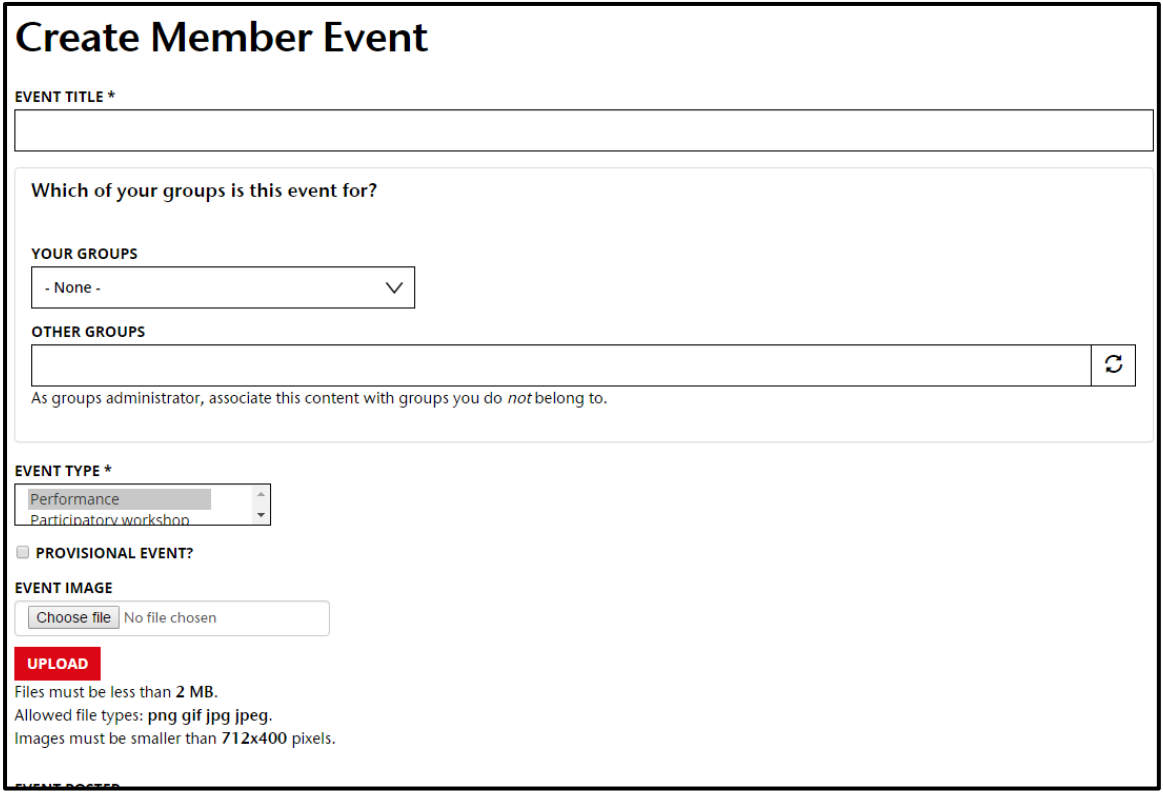

- $\bullet$  Just complete all the relevant details and click  $\overline{\phantom{a}}$  save at the bottom of the page. This will add the event to your Dashboard (see 'Editing an Event' below)
- **Your event will also now be listed in the public event listing on our website.**

#### **Editing an Event**

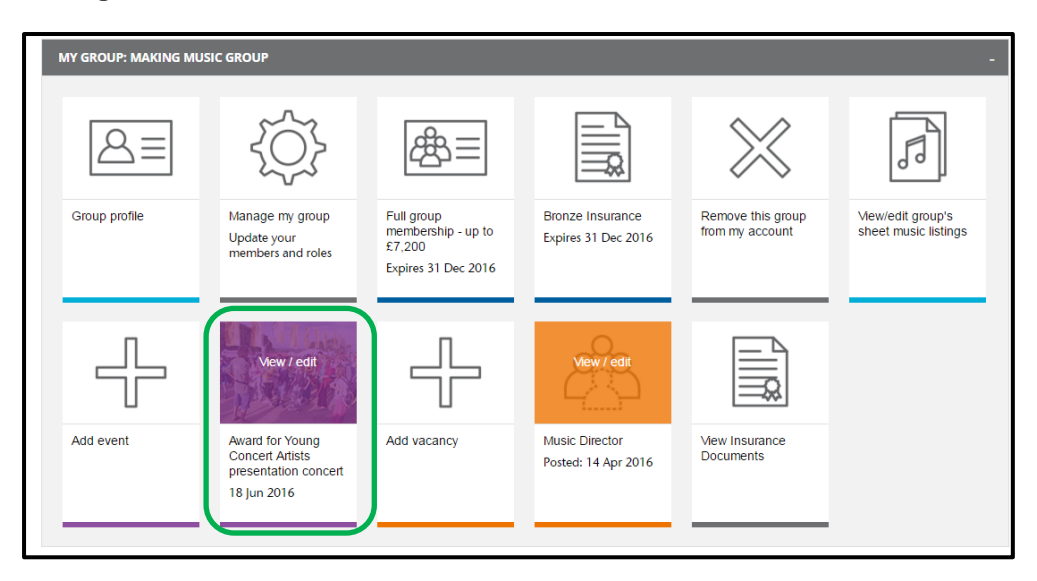

 Once you have added an event it will appear on your dashboard (highlighted in green). Click on the event icon to edit or delete the event. You will see a page similar to the one below.

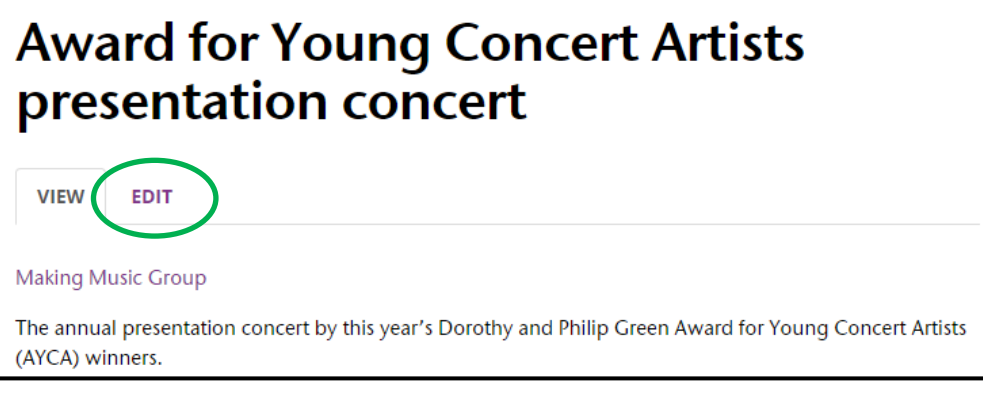

Click on Edit to update the details – the screen will look similar to the one below

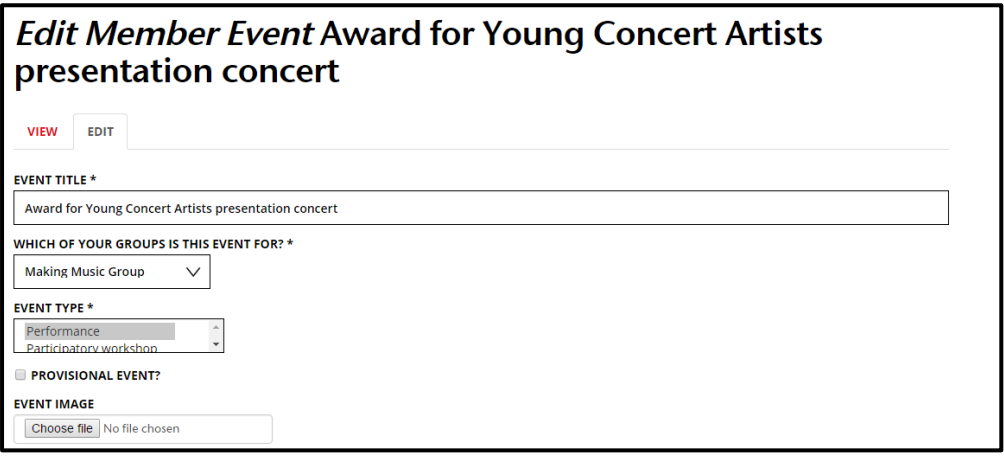

- Once you have updated the details scroll to the bottom and click save . This will update the event details to the public event listing on our website.
- To delete an event scroll to the bottom and click **DELETE**.

## <span id="page-8-0"></span>**Add/edit vacancies (Users and Group Admins)**

### **Adding a vacancy**

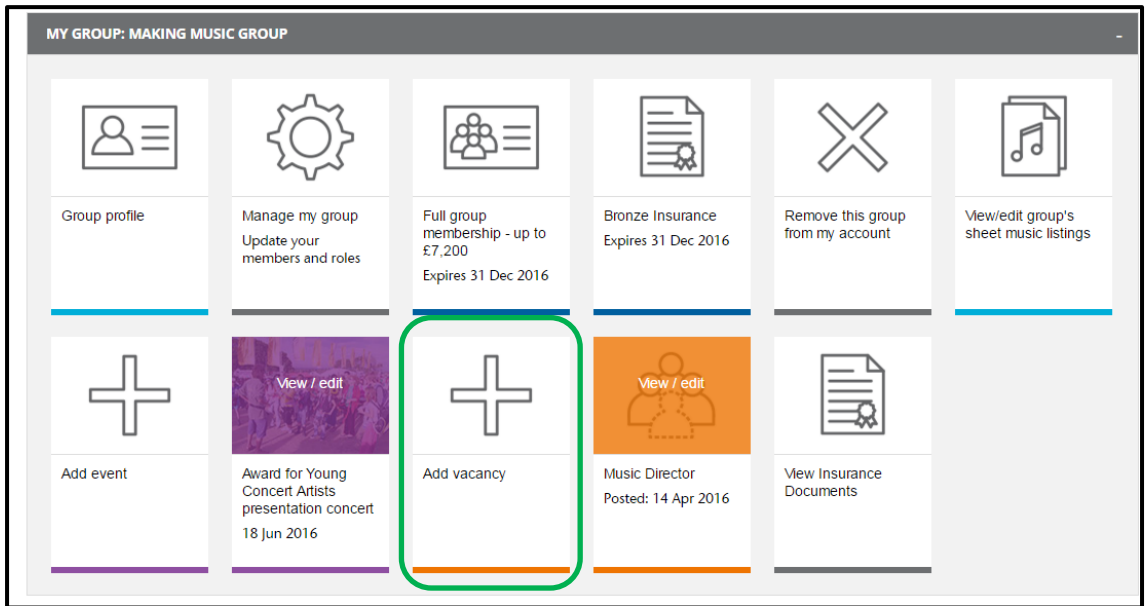

 To add a vacancy click on the 'Add vacancy' icon (highlighted in green). It will take you to a page similar to the one below where you can add your vacancy details:

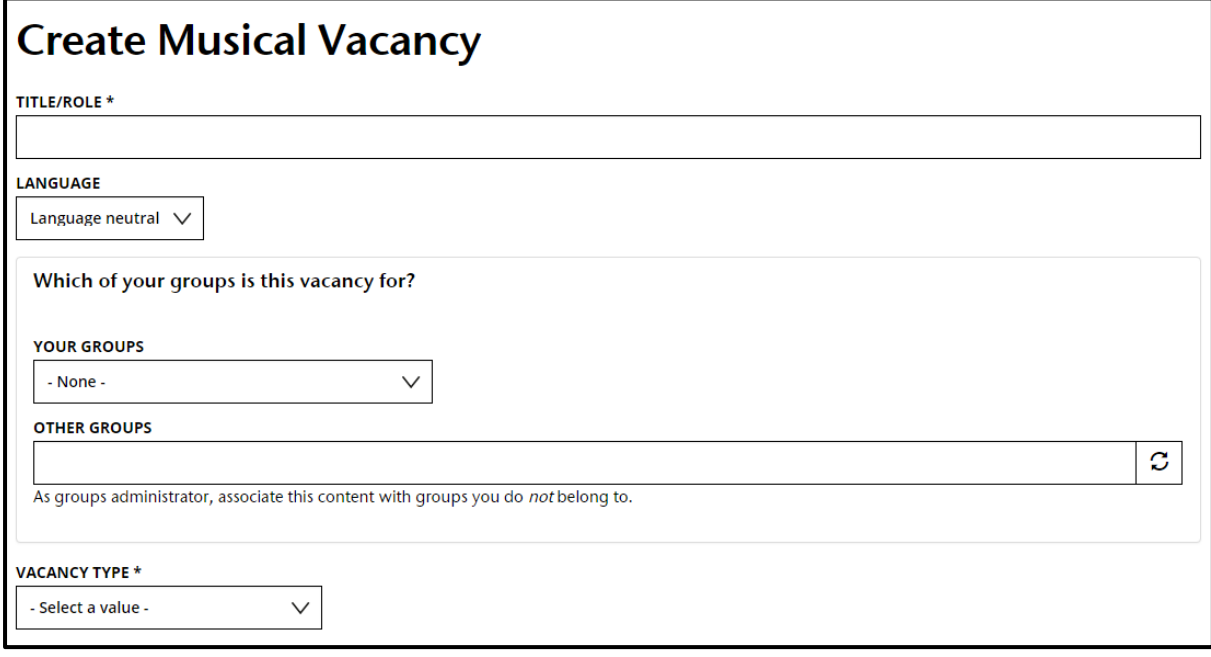

- $\bullet$  Just complete all the relevant details and click  $\overline{\phantom{a}}$  save at the bottom of the page. This will add the vacancy to your Dashboard (see 'Editing a vacancy' below)
- **Your vacancy will also now be listed in the public Musical vacancies are of on our website.**

### **Edit Vacancy**

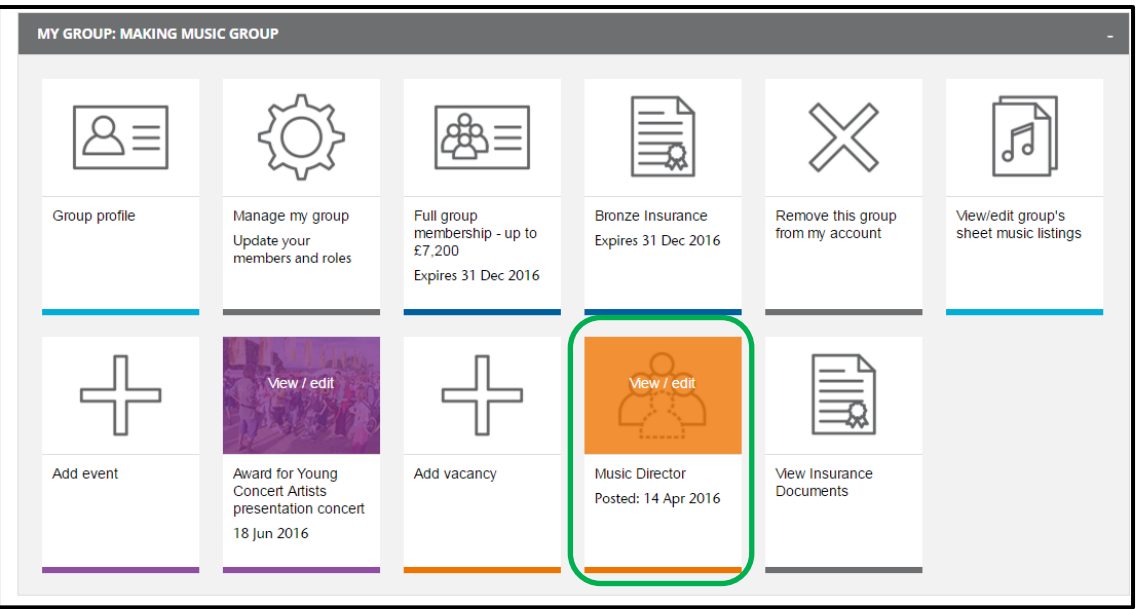

 Once you have added a vacancy it will appear on your dashboard (highlighted in green). Just click on the vacancy icon to edit or delete the vacancy. You will see a page similar to the below.

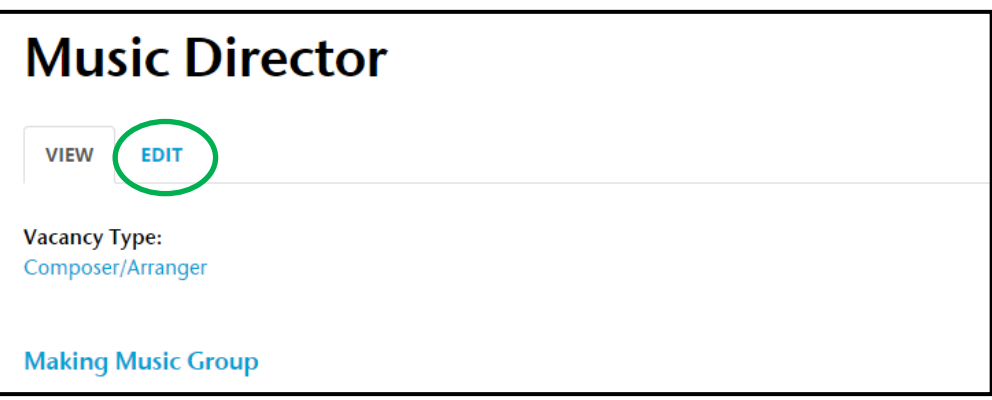

Click on Edit to update the details – the screen will look similar to the one below

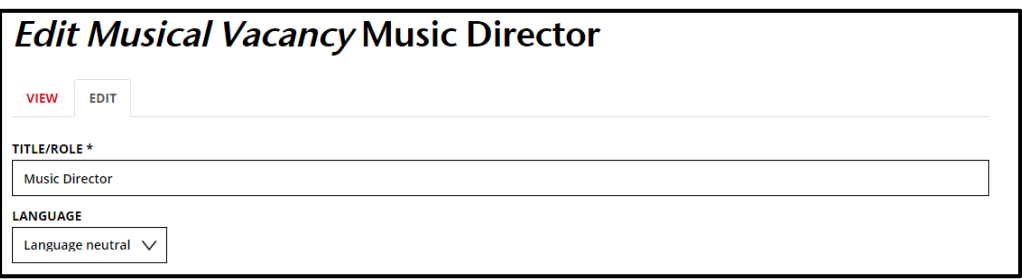

 $\bullet$  Once you have updated the details scroll to the bottom and click  $\frac{1}{\sqrt{2}}$ . This will update the vacancy details in the Musical vacancies area of our website.

• To delete a vacancy scroll to the bottom and click **DELETE**.

## <span id="page-10-0"></span>**View/edit group's sheet music listings (Group Admins only)**

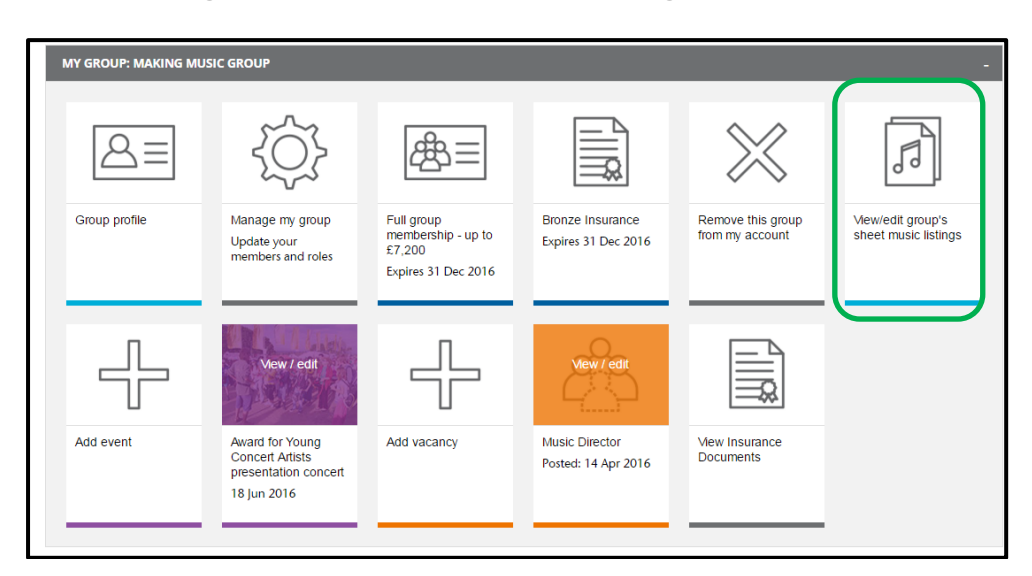

 To add or edit your group's music sheet listings for our Music Bank click on the 'View/edit group's sheet music listings' icon (highlighted in green). It will take you to a page similar to the one below:

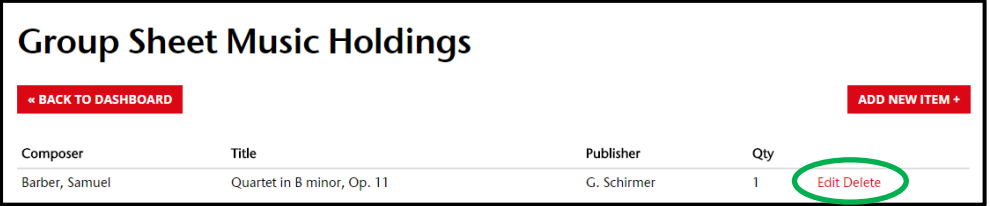

- Click **ADD NEW ITEM +** to add a new listing (see below for more details)
- Click Edit to edit existing sheet music lists (see below for more details)
- You can delete listings too by clicking on delete (you will be taken to a confirmation page before anything is deleted)

**Add New Listing: the Add New Item page will look similar to the below:**

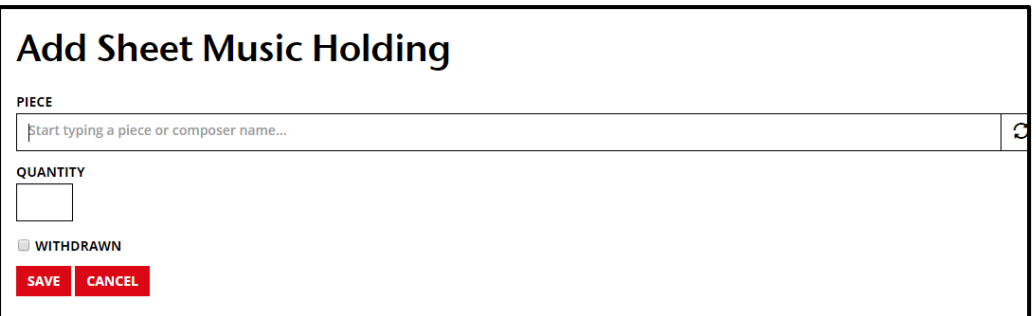

- Start typing to find the piece of music you have sheet music for it will bring up a drop down list for you select from.
- Note: if the piece is not already listed in our Music Bank you will not be able to add a sheet music listing for it.
- **Enter the number of copies of the sheet music you have**
- Click save this will mean your sheet music listing will now be listed in the Music Bank and available to other members to view and contact you about borrowing.

**Edit Existing Listing; the Edit existing listing will look similar to the below:** 

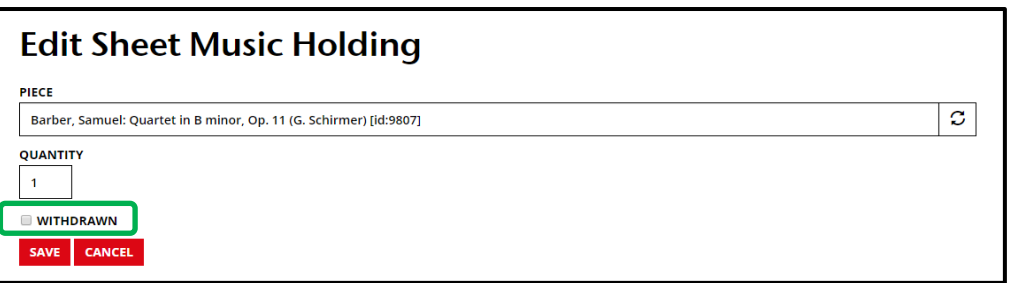

- You can change details of the piece and adjust the number of copies you have available.
- If you tick the withdrawn box the sheet music will no longer be shown as available in our Music Bank – but it will still be listed in your dashboard.
- Unticking it will make it available to view in the Music Bank again.
- So if you loan out the music you could withdraw it whilst it is out on loan and then add it back in when you receive it back – that way you won't get emails requesting to borrow it when it had already been loaned
- Once you have made the changes remember to click save

### <span id="page-11-0"></span>**Remove this group from my account (Users and Group Admins)**

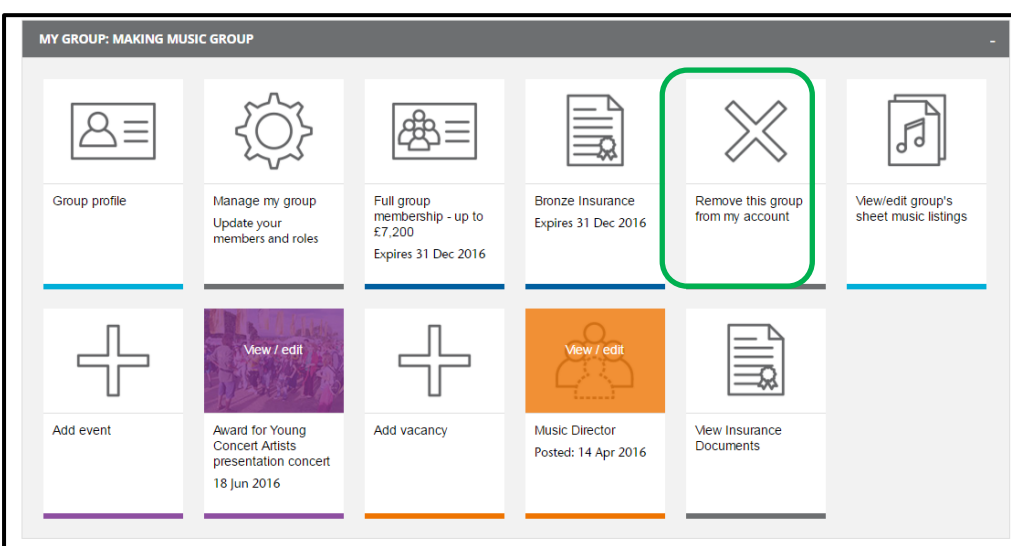

• If you have left a group and you no longer wish to see their detail's n your Dashboard just click on Remove this group from my account icon (highlighted in Green). You will go to the page below where you can confirm or change your mind

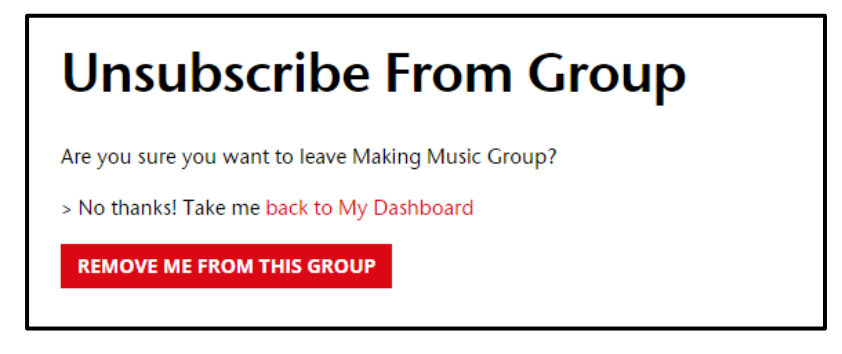